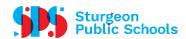

## **ENTERING AN ABSENCE INTO ESS**

Any time during the absence entry you can click on the information (?) button at the top right corner of the screen for further instructions.

- You must discuss the absence with your Principal/Supervisor before continuing:
- Log into the ESS Portal
  - My Info
  - o Time & Attendance
  - Enter Absence
- Absence Reason select from drop down menu
- Absence Type select single day or a range of days; enter day(s)
  - o If away for all morning, or all afternoon, or all day select appropriate Next
  - If away for a portion of morning or afternoon click on date
  - Start Time = start of absence
  - End Time = end of absence Accept Schedule
  - Review schedule of absence. If correct, choose the check box that will "include" the correct schedule. (if not correct re-enter the time) - Next
- Replacement Details answer the questions Next
  - o If you selected "Yes" to "do you want to request employee(s) to replace you" click on the binoculars to select a replacement employee (this employee must be from your current school cohort). You can put in partial names or a full name. Select 3 replacement names, if possible Next
  - For a Teacher Select the subject and grade level that you teach
  - For an EA select Educational Assistant as subject and then select the grade level.
- Message: Enter notes for the replacement employee to see Next
- Review entry and add a comment if applicable Next
- To change anything press the back arrow back button at the top of your screen
- If everything is correct Submit Absence
- Record the confirmation number for your records